# 비학위과정 수강신청 방법

경기대학교 평생교육원

02-390-5260

### **1. 회원가입**

비회원은 수강신청이 불가능합니다. [**회원가입**] 버튼을 눌러서 회원가입 하셔야 합니다.

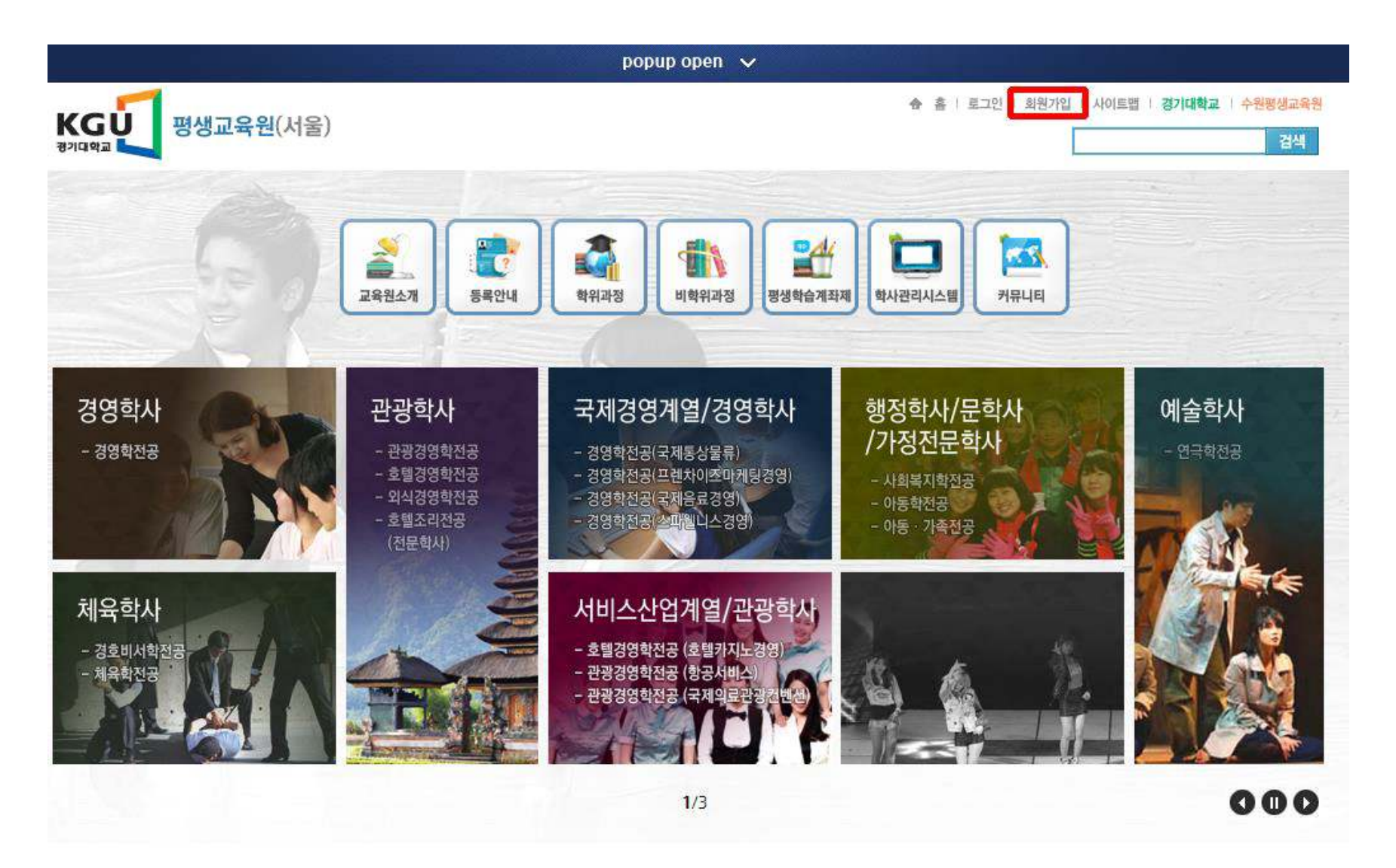

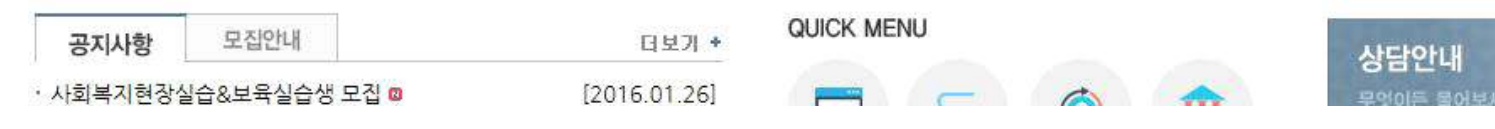

### **1. 회원가입**

이용약관 확인 후 성함과 주민등록번호는 정확하게 입력하여 회원가입 진행가능 합니다. 잘못된 내용 입력으로 피해 발생 시 교육원에서 책임지지 않습니다.회원가입

### ★ 통쟁생교육원 통회원가입

### 이용약관

회원가입을 위해 약관에 동의하여 주십시오.

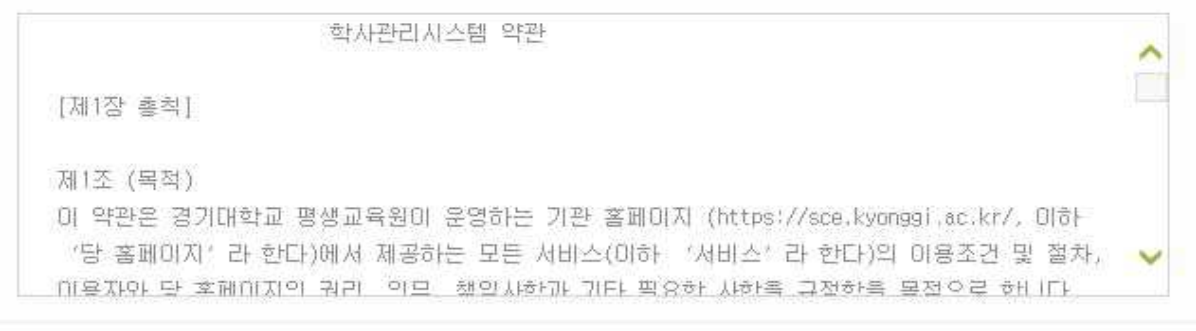

위의 약관에 동의하시겠습니까? ● 예 ○ 아니오

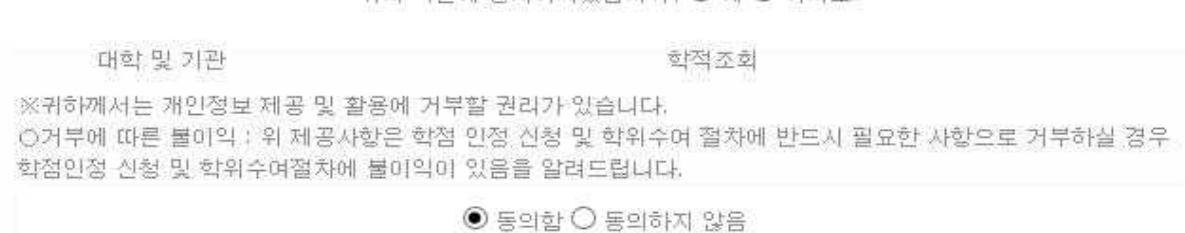

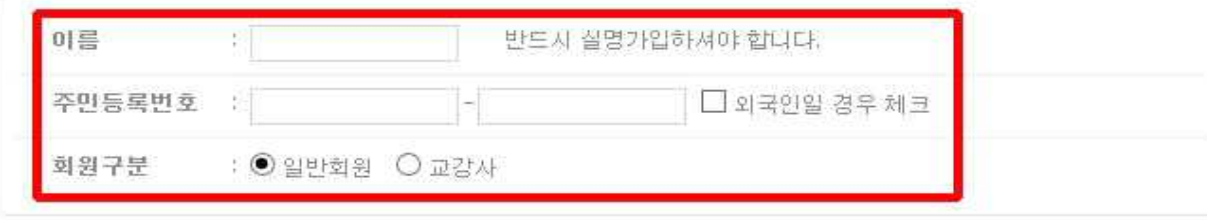

확인

취소

### **1. 회원가입**

필수입력사항을 모두 입력해 주셔야 회원가입 가능합니다. 최근 개명하신 분은 교육원으로 꼭 연락바랍니다.

회원가입

★ > 평생교육워 > 회워가임

패밀리사이트

KGŮ

▶ 바로가기

■ 평생교육원(서울)

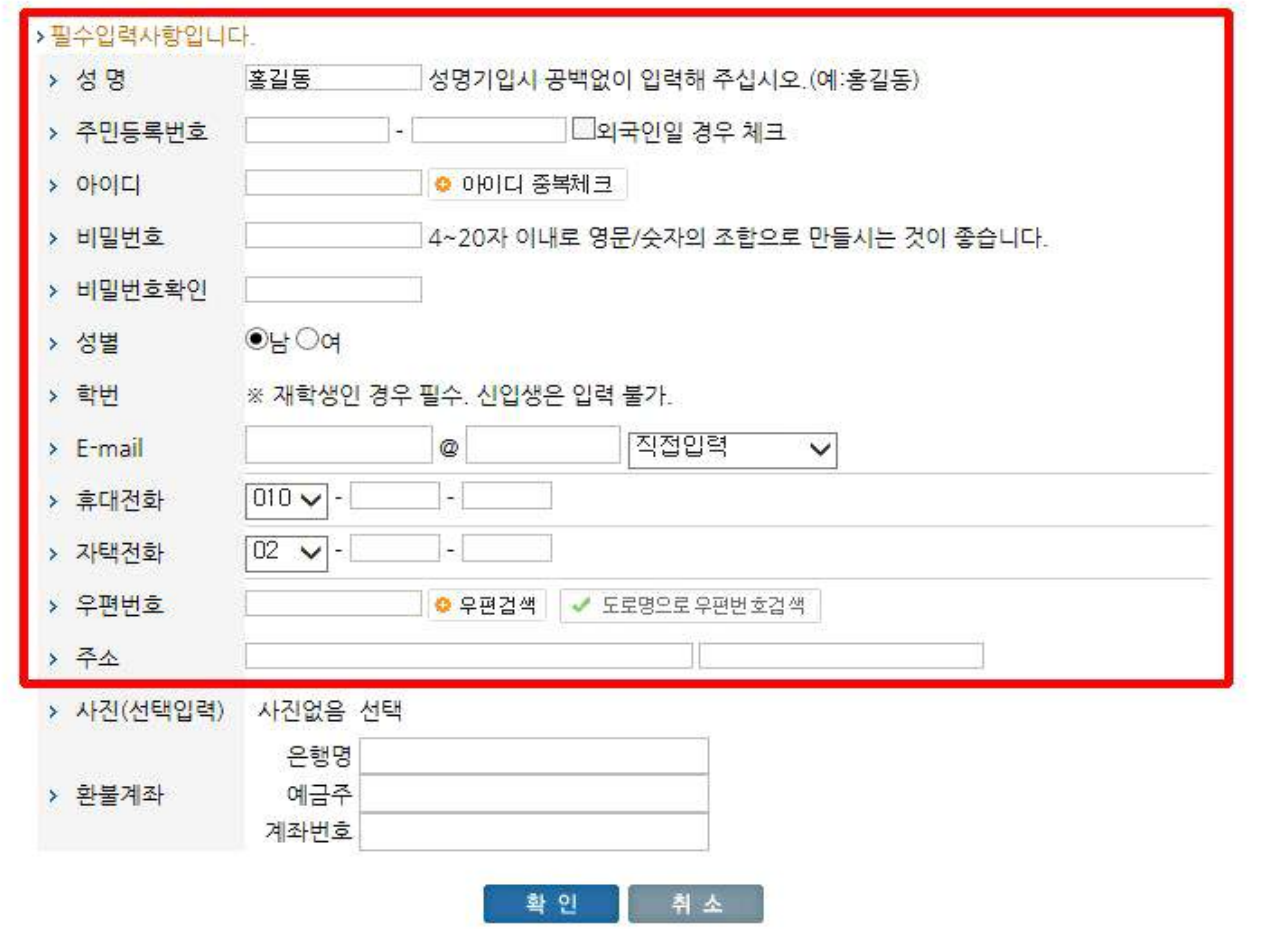

교육원소개 개인정보취급방침 이메일주소무단수집거부 청소년보호정책 책임의한계와법적고지 검색결과수집거부

서울 서대문구 경기대로 44 TEL : 02-390-5260 FAX : 02-364-0748 대표자 : 김기언(경기대학교 총장) 사업자등록번호 : 135-82-03522

COPYRIGHT © 2014 CONTINUING EDUCATION CENTER OF KYONGGI UNIVERSITY ALL RIGHTS RESERVED.

홈페이지 메인화면 [**학사관리시스템**] 버튼을 클릭합니다.

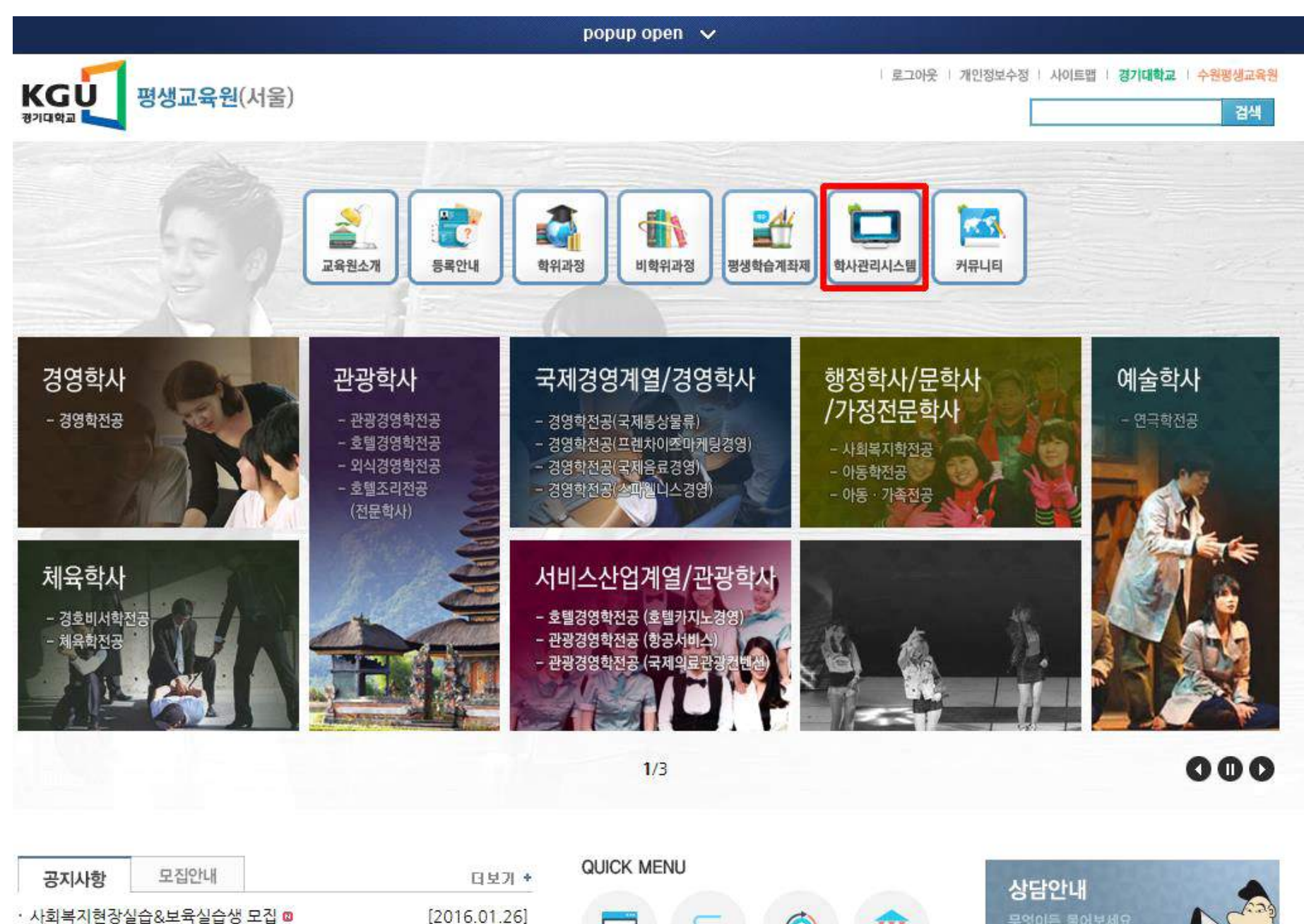

 $[2016.01.26]$ 

홈페이지 메인화면 [**학사관리시스템**] 버튼을 클릭하면 하위메뉴가 노출이 됩니다. 그 중 [**수강신청**] 버튼을 클릭합니다.

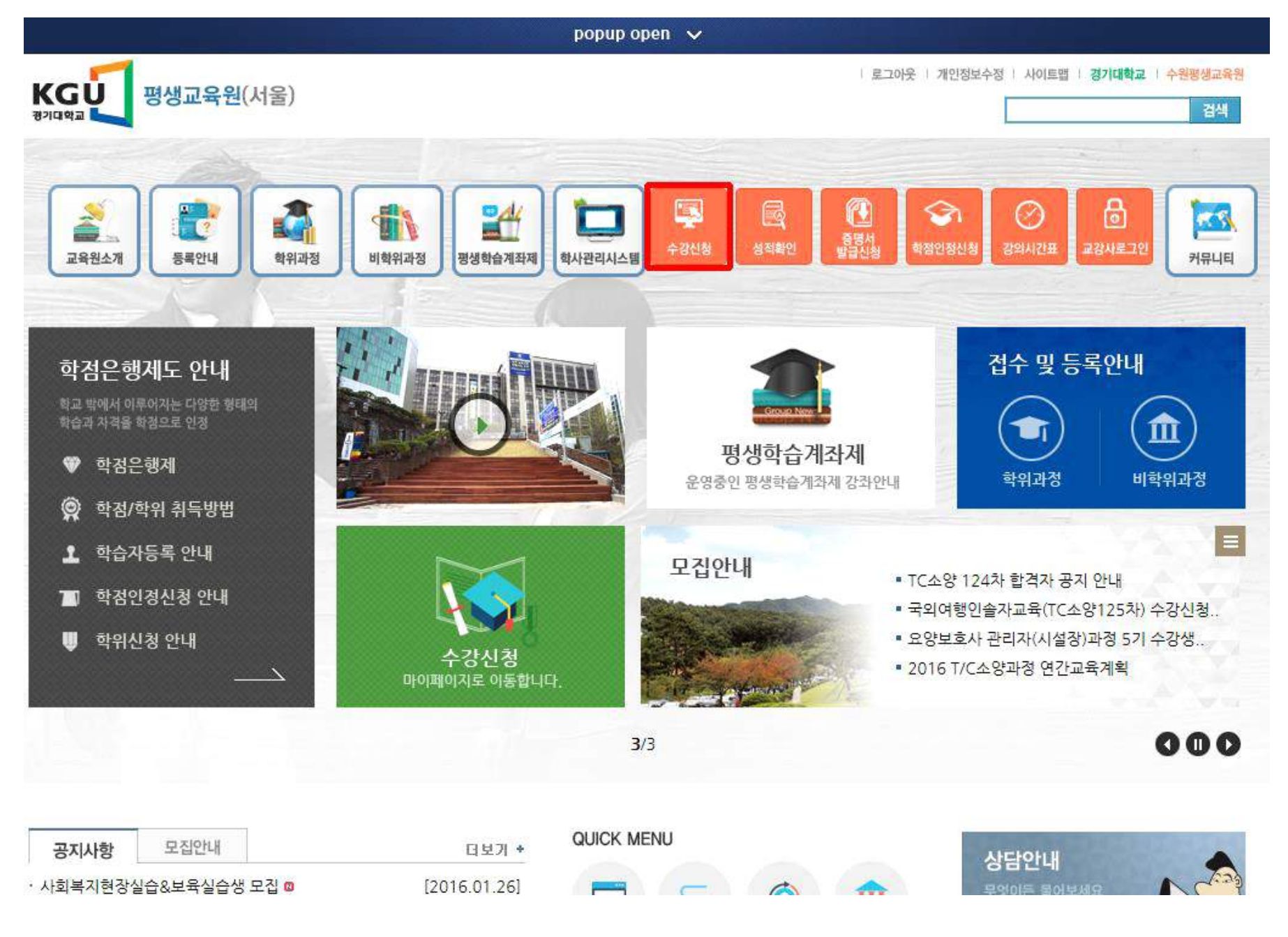

수강신청 전 입학원서를 작성해 주셔야 수강신청이 가능합니다. 아래 메뉴 중 2번째 메뉴인 [**입학원서**] 버튼을 클릭합니다.

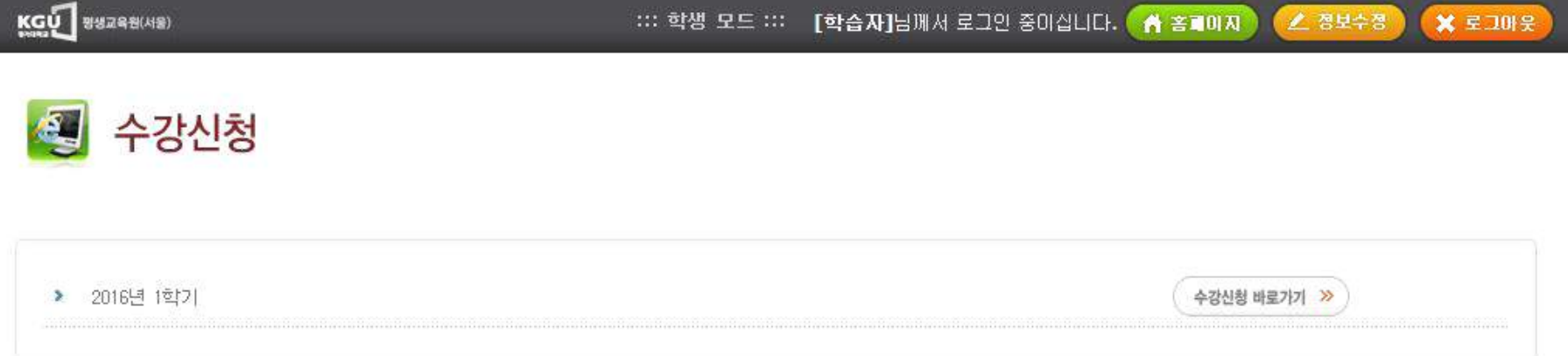

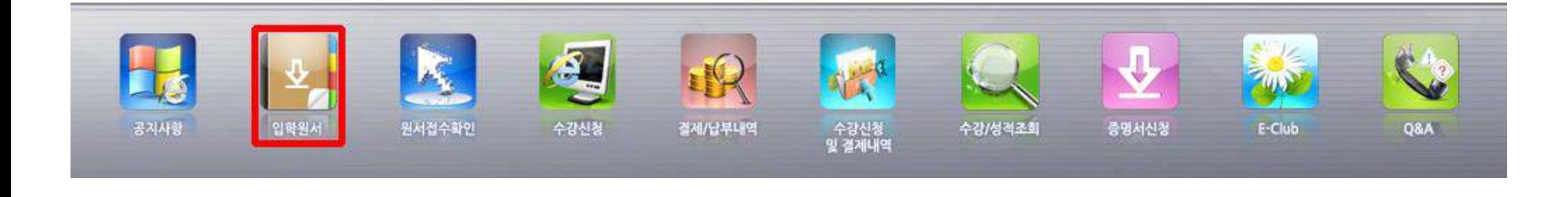

입학원서 작성 시 어느 계열인지 선택 후 [**원서접수 바로가기**] 버튼을 클릭합니다.

KGU **BURABILAR** [양송이]님께서 로그인 중이십니다. ( ★ 홈페이지 ) ( ▲ 정보수정 ) ::: 학생 모드 ::: **X 로그마웃** 

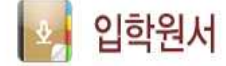

□ 지원하실 과정을 선택하여 주시면 해당 과정의 원서접수패이지로 이동됩니다.

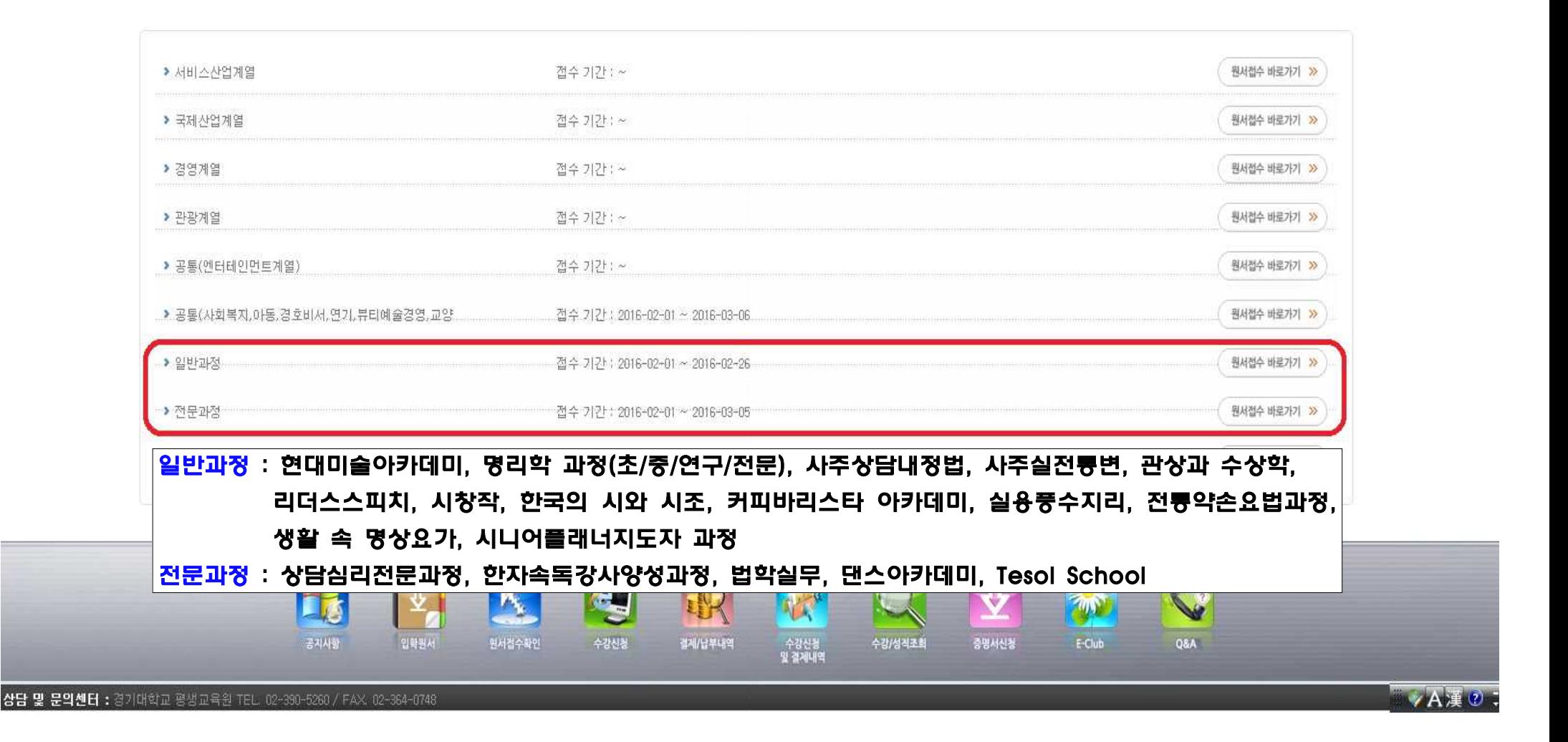

입학원서는 \*표시 되어있는 부분은 모두 입력해주셔야 합니다.

# 입학원서

2016 학년도 1학기

### 사진은 등록하지 않으셔도 됩니다.

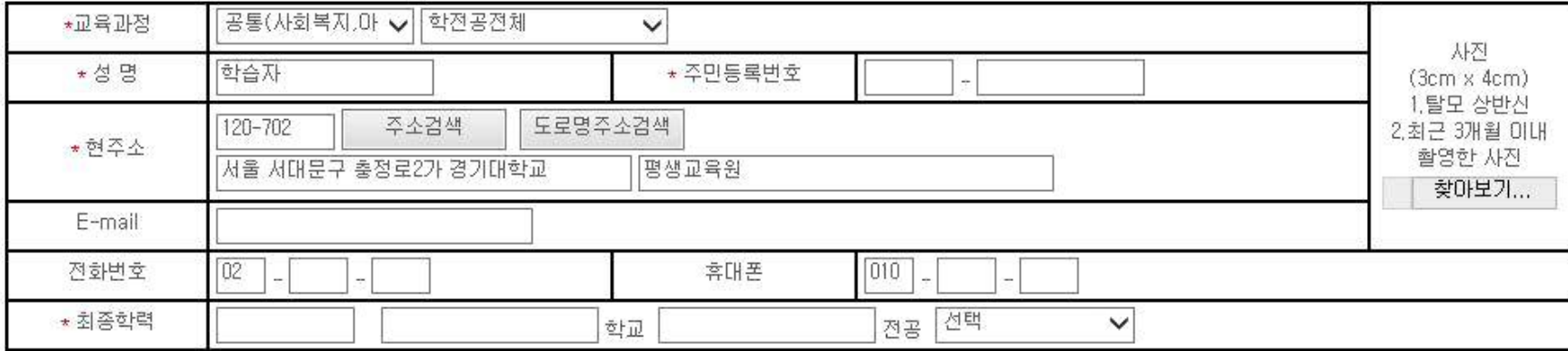

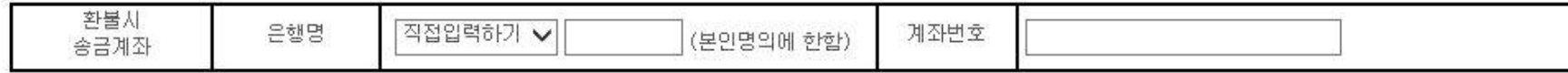

위와 같이 뭔서를 제출합니다.

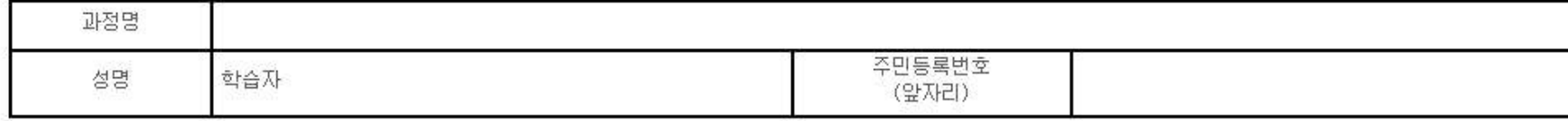

2016년 01월 27일 수납인:학습자 (인)

# 경기대학교 평생교육원

sce.kyonggi.ac.kr

※ 입학원서 접수 이후 수정이 불가합니다.

등록하기

취소하기

학기를 확인 후 수강신청 바로가기 버튼을 클릭합니다. 본 화면이 안보일 경우 아래 [**수강신청**] 버튼을 찾아서 클릭해주시면 됩니다.

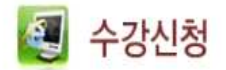

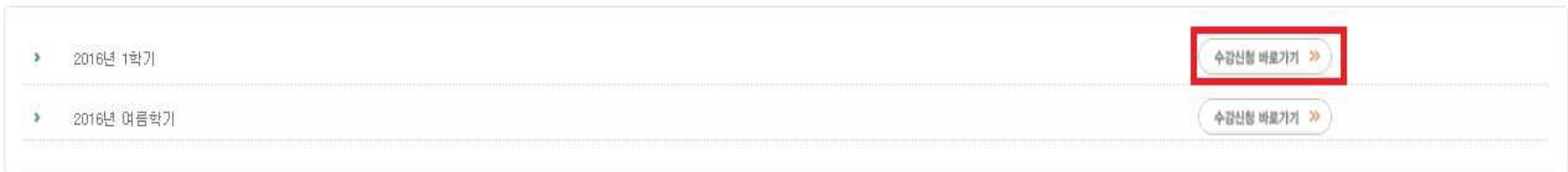

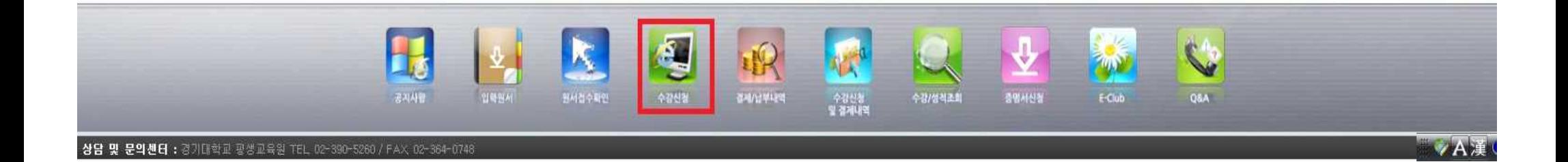

계열 및 전공을 정확하게 선택하시면 수강신청 중인 과목이 표시됩니다. 수강신청 원하는 과목은 체크박스에 체크하신 후 [**수강신청하기**] 버튼을 클릭하시면 됩니다.

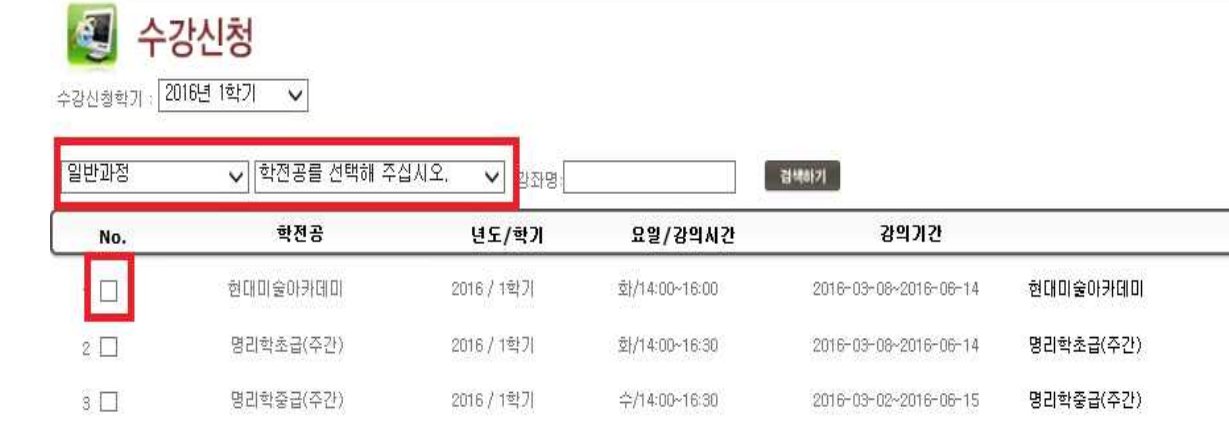

※ 강좌명을 클릭하시면 강의계획서를 보실 수 있습니다.

◆ 강좌를 체크하고 수강신청하기를 누르세요.

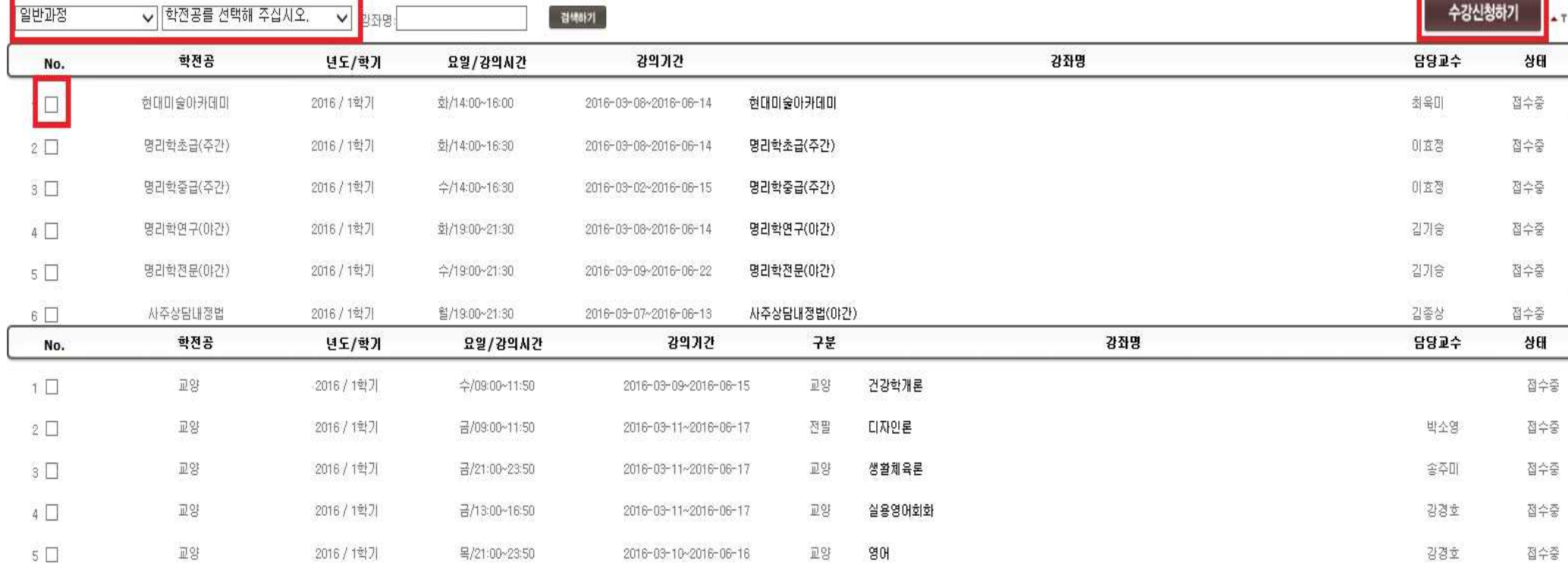

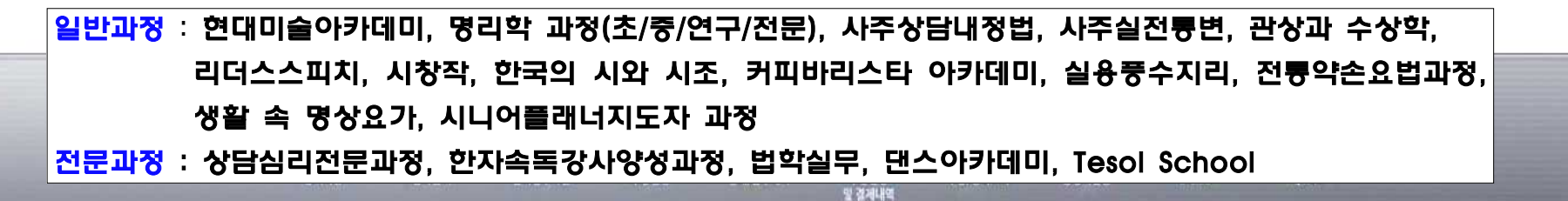

# **3. 결제**

- **3-1. 수강신청시 입금자명 필히 기재**
- 입금자명이 수강신청자와 다를 경우 본교로 꼭 연락주시기 바랍니다. (☎ 02-390-5260)
- 다음 페이지의 표 참고, 과정명 약칭과 본인의 성명을 함께 기재해주셔야 합니다.
- **예) 신청강좌가 명리학 초급이고 입금자가 홍길동일 경우, 입금자명은 명리초홍길동으로 입력**

### **3-2. 카드결제시**

- 입금자명 : 카드 OOO (수강신청자명)
- **카드는 방문결제만 가능**합니다.
- 카드결제 가능기간 : 개강 전날까지

### **3-3. 현금영수증**

- 현금영수증 신청 시 발급을 선택 후 발급받으실 번호 기재
- 수강신청 후 3일 이내에 평생교육원으로 연락해주셔야 발급 가능합니다. (☎ 02-390-5260)

### **3-4. 학비할인**

- 학비할인 받으시는 분은 입금 전에 본교로 연락바랍니다.

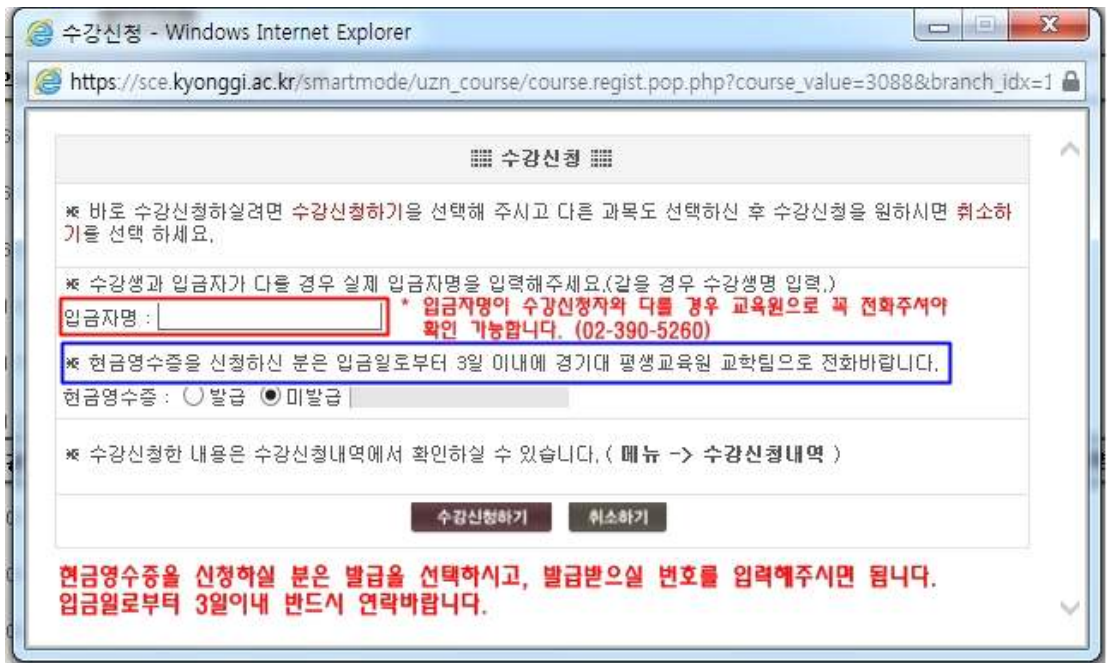

# **표) 신청강좌와 과정명 약칭**

**예) 신청강좌가 명리학 초급이고 입금자가 홍길동일 경우, 입금자명은 명리초홍길동으로 입력**

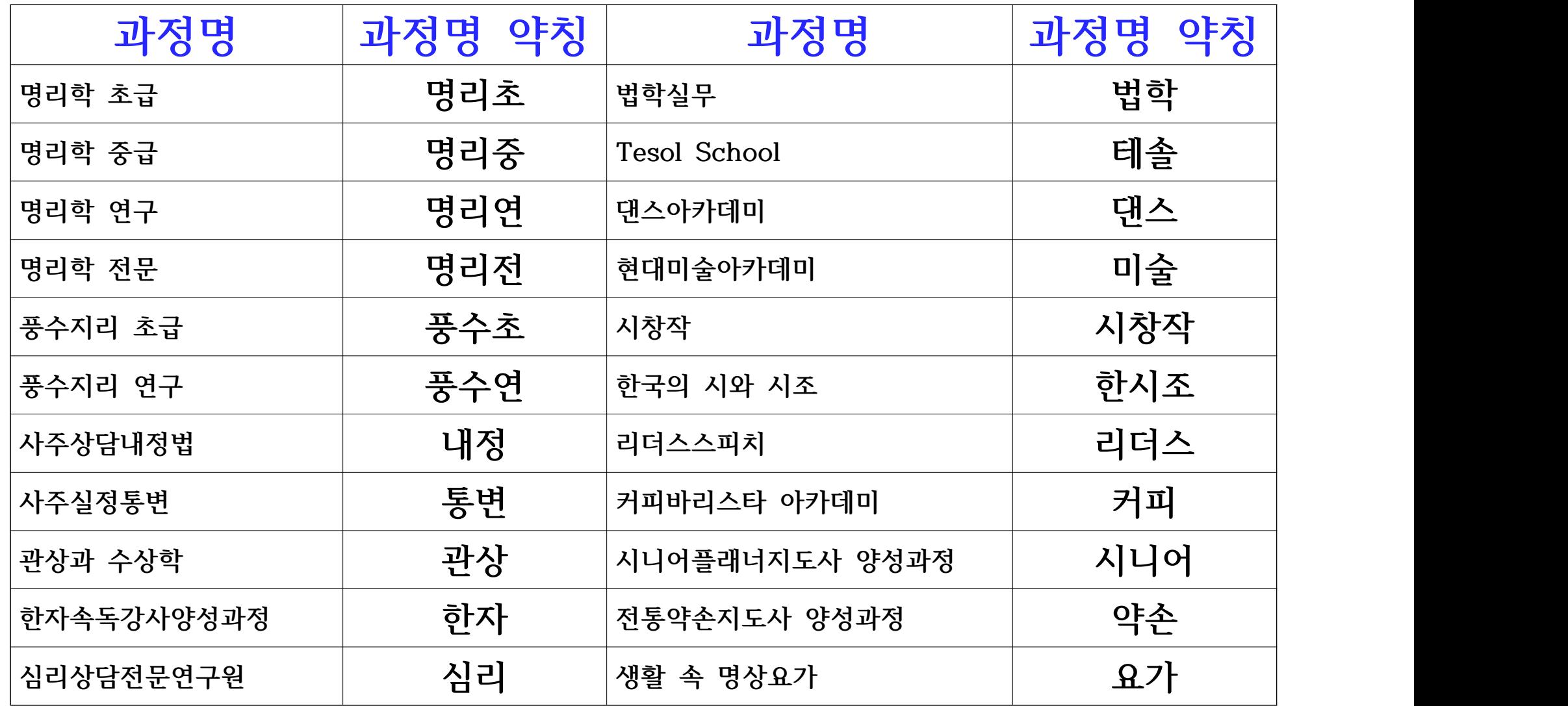

### **3. 결제**

실납입금을 모두 확인하시고 [**등록금납입통지서**] 버튼을 눌러줍니다. 금액에 문제가 발생 시 경기대학교 평생교육원으로 연락바랍니다. 학비할인 받으시는 분은 입금 전에 본교로 연락바랍니다.

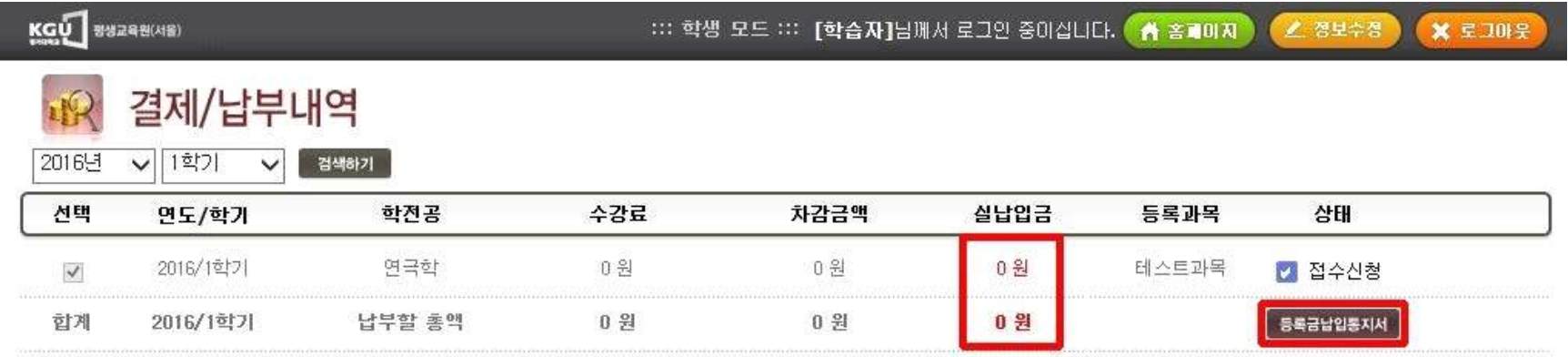

## 과정마다 수강료가 다르니 꼭 확인하셔야합니다.

### **3. 결제**

등록금납입통지서는 꼭 출력하셔야 하는 것은 아닙니다. 필요하신 분은 출력하시기 바랍니다. 계좌번호 확인 후 입금해주시기 바랍니다. 입금확인은 평일기준 3일 이내 확인 후 처리됩니다.

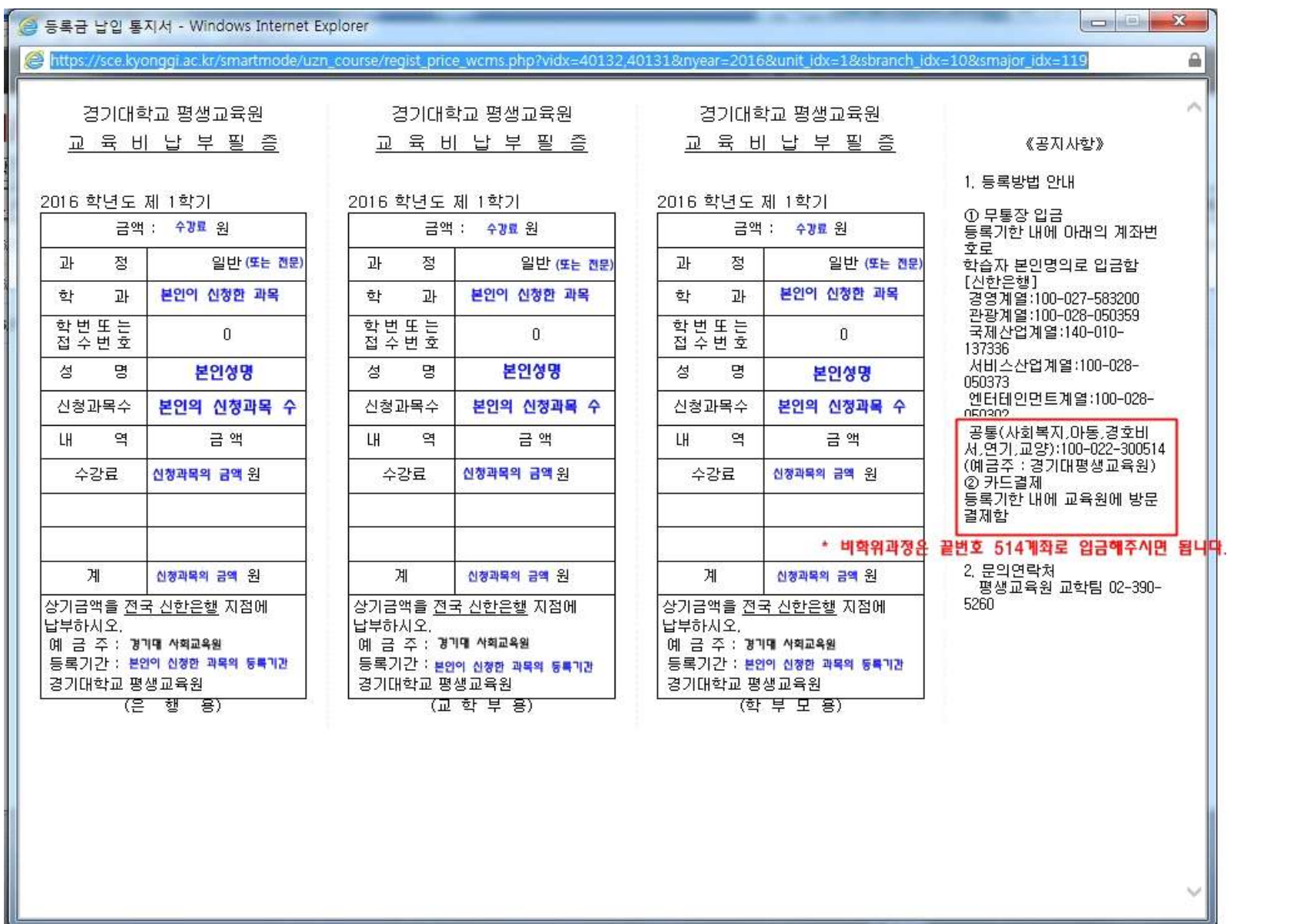

### **4. 확인**

상태부분이 **납부완료**로 변경되어 있는 것을 확인해주시면 정확하게 입금되어있는 것입니다. 3일이 지났는데도 납부완료가 아닐 시 경기대학교 평생교육원으로 연락바랍니다.

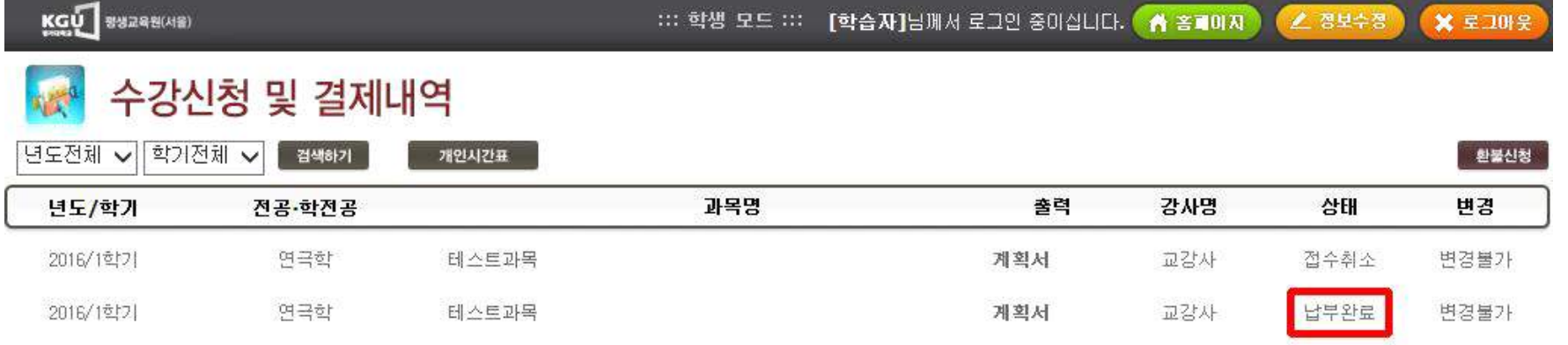

•기타 문의사항이 있으시면, 경기대학교 평생교육원으로 연락바랍니다.

•수강신청 시 문제가 발생되면 즉시 경기대학교 평생교육원으로 연락바랍니다.

•카드결제의 경우 경기대학교 평생교육원으로 방문하여 가능합니다.